- 1) Baixe o software, clicando em: [http://www.fusiontech.com.br/sub\\_paginas/downloads.php](http://www.fusiontech.com.br/sub_paginas/downloads.php) e escolhendo por baixar o Visual Contab Será baixado o arquivo: InstVC.exe, execute e instale o software como se sua máquina fosse o servidor. User: 1 Senha: 1 (insista até entrar... por exemplo erre a senha e tente de novo)
- 2) Ao entrar vai aparecer a seguinte tela:

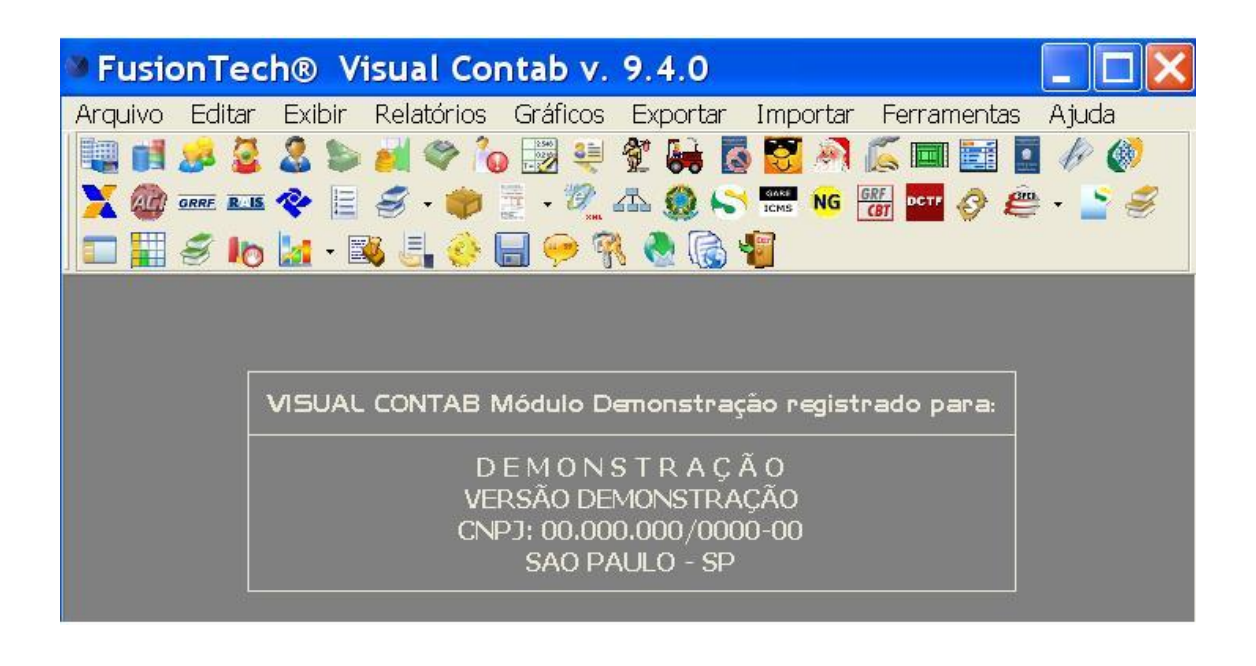

Perceba que na Aba: >Arquivo >Contabilidade serão feitas as alterações nos dados mestres do módulo de Escrita Contábil;

Já na Aba: >Editar>Contabilidade serão feitos os cadastros das transações. Destaca-se que o cadastro dos lançamentos é feito na Aba: >Editar>Contabilidade>Diário.

Boa sorte!